## **TUTHILL TS CONFIGURATOR TRAINING**

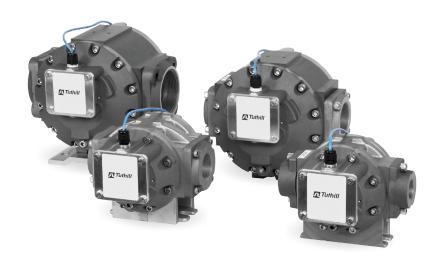

## STEP 1:

- The Tuthill TS Meter configuration program is a web based program
- To Access the configurator program type http://tuthill.conceptconfigurator.com/ext/Login in your web browser window

```
← → C ☆ Q XXXXXX - Google Search
```

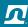

### **STEP 2:**

- The TS Meter Configurator Sign In page will open as shown below:
  - Register for immediate access or first time use or Sign In to begin the Configurator Program

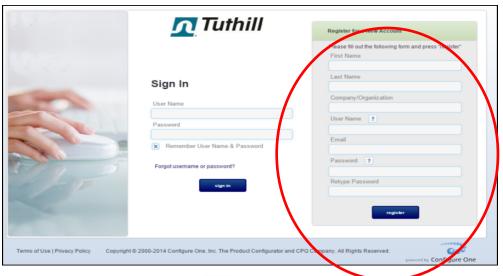

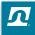

### **STEP 3:**

- The Welcome Screen will open as shown below:
  - Click on the Configuration tab under the Create menu

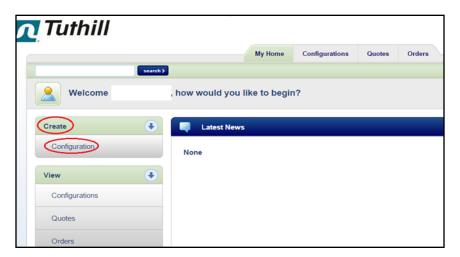

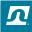

### **STEP 4:**

Select the product to configure:

#### **Tuthill Precision Meters**

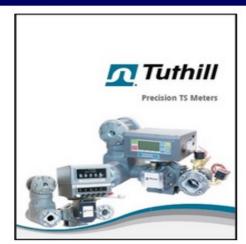

Configure This Product

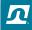

### **STEP 5:**

• The only required fields are the Configurator Name and Customer Name. The rest of the information is optional.

| t Categories Tuthill Pre | ecision Meters                                   |                                 |
|--------------------------|--------------------------------------------------|---------------------------------|
|                          | Highlighted Fields Required                      |                                 |
|                          | Configuration Name                               |                                 |
|                          | TUTHILL TEST QUOTE                               |                                 |
|                          | Like Book                                        |                                 |
|                          | List Price                                       |                                 |
|                          | Project                                          | <u> </u>                        |
|                          | None                                             | Precision TS Meters             |
|                          | Enter Project                                    |                                 |
|                          | Owner                                            |                                 |
|                          | Ramey, Jennifer - Tuthill Corporation            |                                 |
|                          | Enter 11                                         |                                 |
|                          | Customer                                         |                                 |
|                          |                                                  |                                 |
|                          | Enter Name, Account Number or E-mail My Customer |                                 |
|                          | wy customer                                      | <u>Tuthill Precision Meters</u> |
|                          |                                                  |                                 |
|                          | Run as of date                                   |                                 |

### STEP 6:

# CHOOSE THE APPLICATIONS REQUIRED FOR YOUR CONFIGURATION.

| Application Data                                     |                                                              |
|------------------------------------------------------|--------------------------------------------------------------|
| Application Fluid                                    | Fluid Group Fluid Type Please Select   Fluid Type            |
| Application Flow (4-200 GPM / 16-757 LPM)            | Flow Range Please Select ▼                                   |
| Application Pressure Range (400 PSI / 27.58 BAR Max) | Operating Pressure Pressure Unit of Measure  PSI BAR         |
| Viscosity                                            | Fluid Viscosity Fluid Viscosity Unit of Measure  SSU CSt CPs |
| Application Fluid Temperature                        | Fluid Temp Temp. Unit of Measure  • °F • °C                  |
|                                                      | continue                                                     |

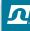

### Step 7:

 Choose the Register Data required for your configuration.

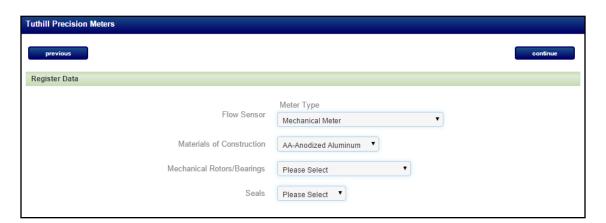

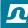

### STEP 8:

Choose the Meter Options required for your configuration.

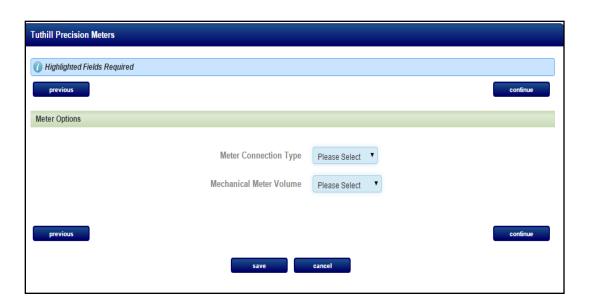

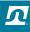

### STEP 9:

### **CLICK ON THE CONFIGURE BUTTON**

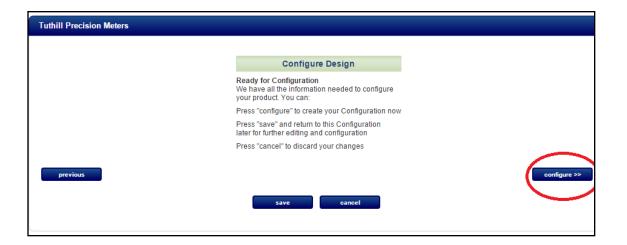

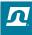

### **STEP 10:**

The TS part number will be configured.

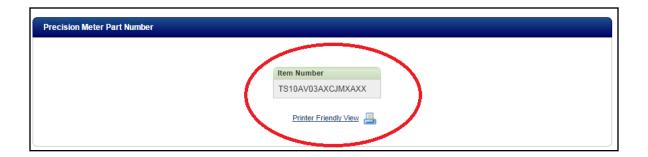

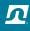

8/2/16

### **STEP 11:**

 Enter the desired email address, notes, and choose the Quote, Reports, and Brochures you would like to attach to the email and click send.

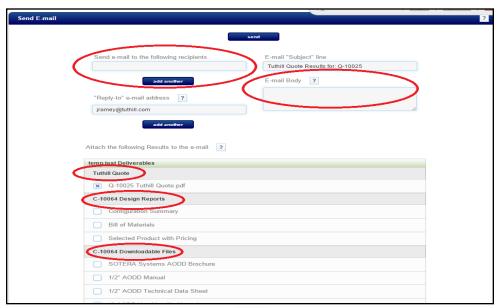

• Thank You

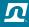